## **Report Name***: Assessment Report*

**Purpose:** To review assessment data for individual students or a group of students with closed IEPs.

## **NOTE: The Assessment Report is based on the Notice and Consent for Assessment Form – it can only be run on students with a completed Notice and Consent for Assessment Form.**

**Includes:** *Student Name; Local ID; Resident County; Resident School; Service County; Service School; Race; Sex; Grade; IEP Date; Evaluation Type; Areas Assessed; Referral Date; Most Recent or Future Meeting; Review Due Date; Parent Signature Date; Actual Review Date.* 

- 1. Choose the **Reports** button from any screen in the Maryland Online IEP.
- 2. From the list of available reports, click on **Assessment Report.**
- 3. The Assessment Report can be filtered by Resident County/School, Service County/School, Grade and/or Form Completed On Date.

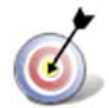

**Tip:** The search will only yield results for resident and service schools to which the user is assigned.

4. Once criteria have been selected, click **Show Students** to view the names of the students that meet the selected criteria.

**Note:** If both the service county and school, as well as, the resident county and school criteria are selected, the reporting tool will yield a smaller, more specific set of results. Selecting the resident county will produce a report of students within the selected county regardless of service county. Selecting the service county will produce a report of students within the selected county regardless of resident county.

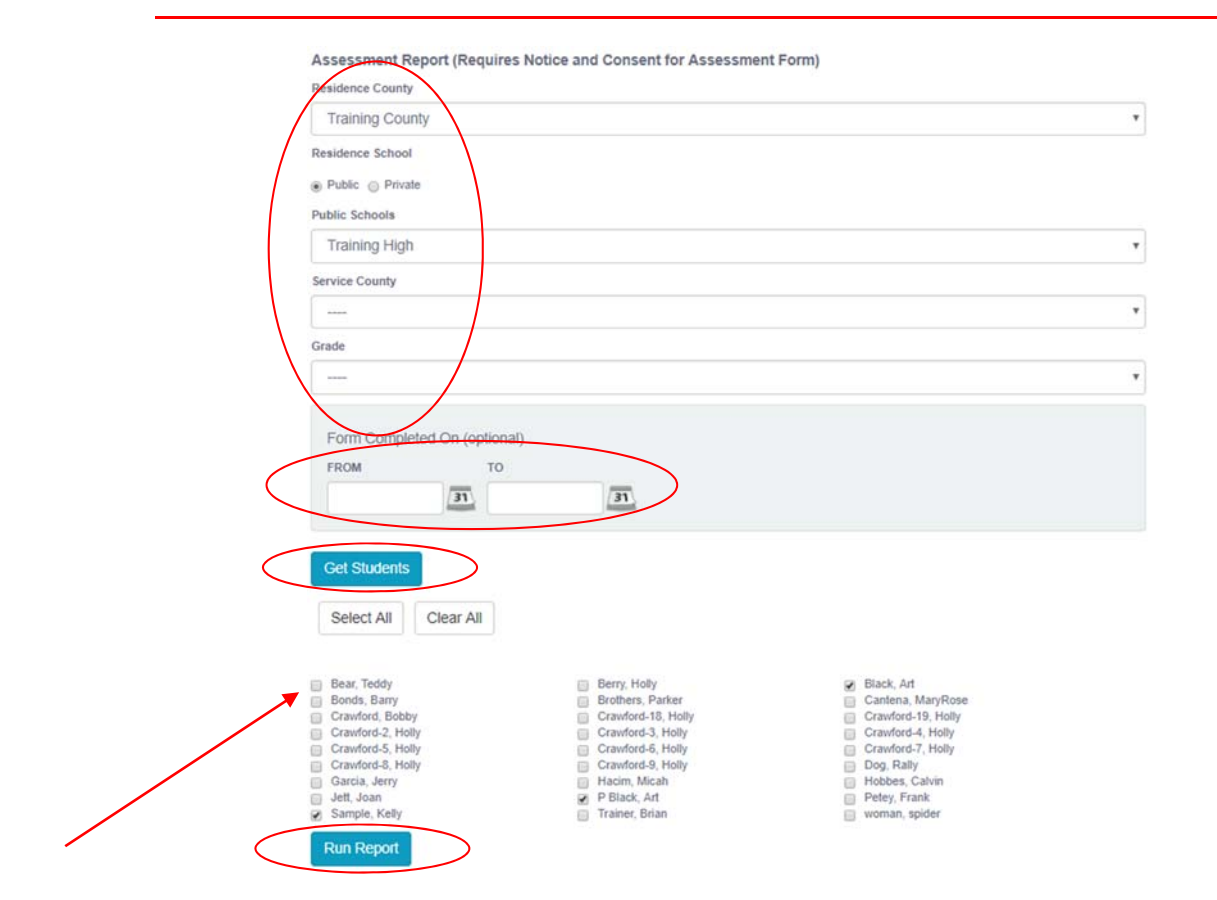

- 5. Choose which student or students will be included in the Assessment Report by clicking on the square check box next to the desired student's name.
- 6. Or to choose all students, click the **Select All** button.
- 7. Click **Run Report.**
- 8. The results can be viewed on screen, printed or downloaded to a CSV file.

## **Assessment Report**

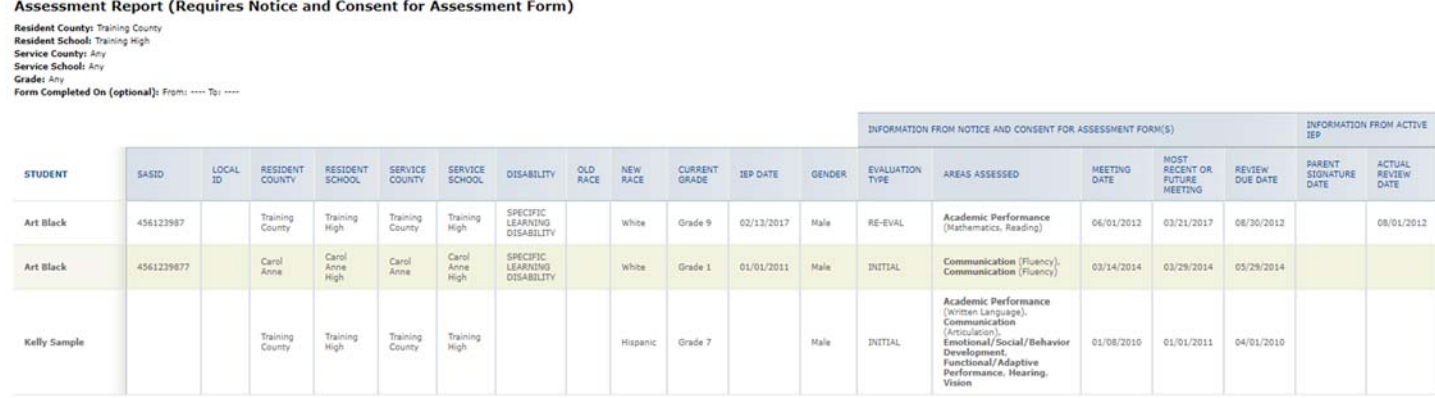